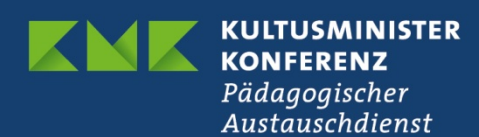

# **Mailadresse erasmusplus-schulbildung.de**

# **Leitfaden für Moderatorinnen und Moderatoren Zum Einrichten und Abrufen personalisierter E-Mail-Postfächer**

Version 3.0 vom 18.10.2017

**Persönliche Information für Moderator/-in** 

**Ihre Mailadresse: @erasmusplus-schulbildung.de** 

**Standard: Abruf über POP3/IMAP / Webserver** 

**Passwort:** 

## **Information zu Ihrer E-Mail-Adresse**

#### **erasmusplus-schulbildung.de**

Im Rahmen Ihrer Tätigkeit als Moderatorin oder Moderator für Erasmus+ können Sie ab sofort Ihre persönliche Mailadresse nachname@erasmusplus-schulbildung.de nutzen. Diese Mailadresse finden Sie auch auf Ihrer Visitenkarte.

Sie können Ihre Mails unter nachname@erasmusplus-schulbildung.de

- **a)** über POP3 (bzw. IMAP) zuhause mit Ihrem Computer und einem Mailprogramm wie z.B. OUTLOOK oder THUNDERBIRD abrufen und versenden, oder
- **b)** online abrufen und versenden so wie Sie es vielleicht bei gmx.de oder web.de gewohnt sind.

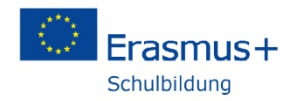

Im Folgenden erhalten Sie alle notwendigen Informationen zu den drei Möglichkeiten Ihrer neuen E-Mail-Adresse.

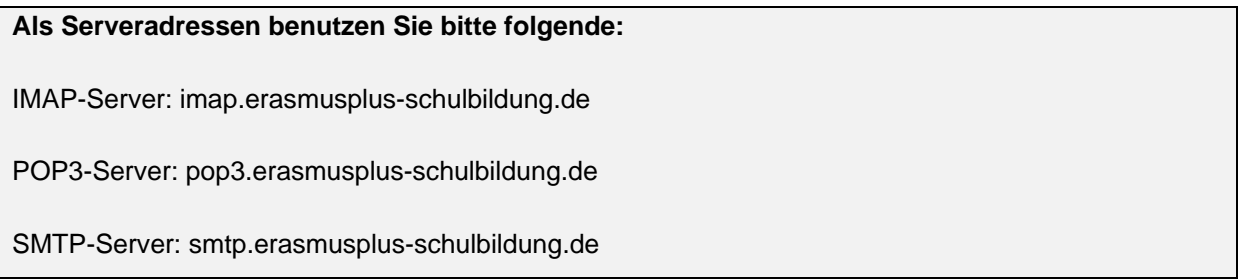

#### **a) Abrufen der E-Mails über POP3-Account**

Wenn Sie Ihre eTwinning-Mailadresse auch zum Senden von Mails nutzen möchten und ganz komfortabel die Mails am heimischen PC empfangen wollen, können Sie die Mailadresse über einen Mailclient – also ein E-Mailprogramm wie z.B. Outlook oder Thunderbird – einbinden. So gehen Sie vor:

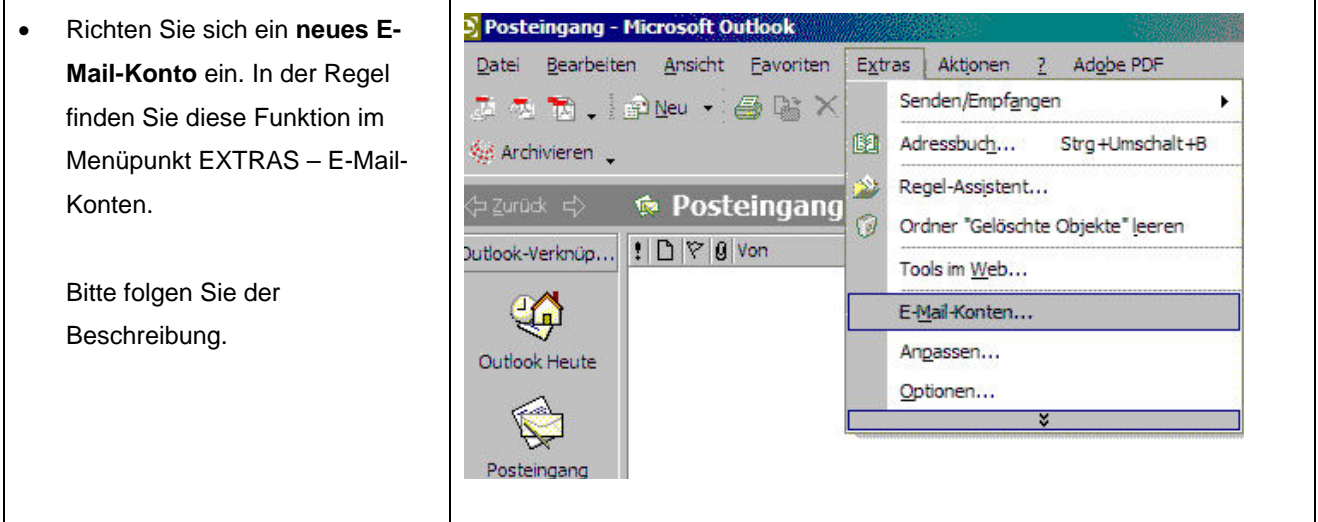

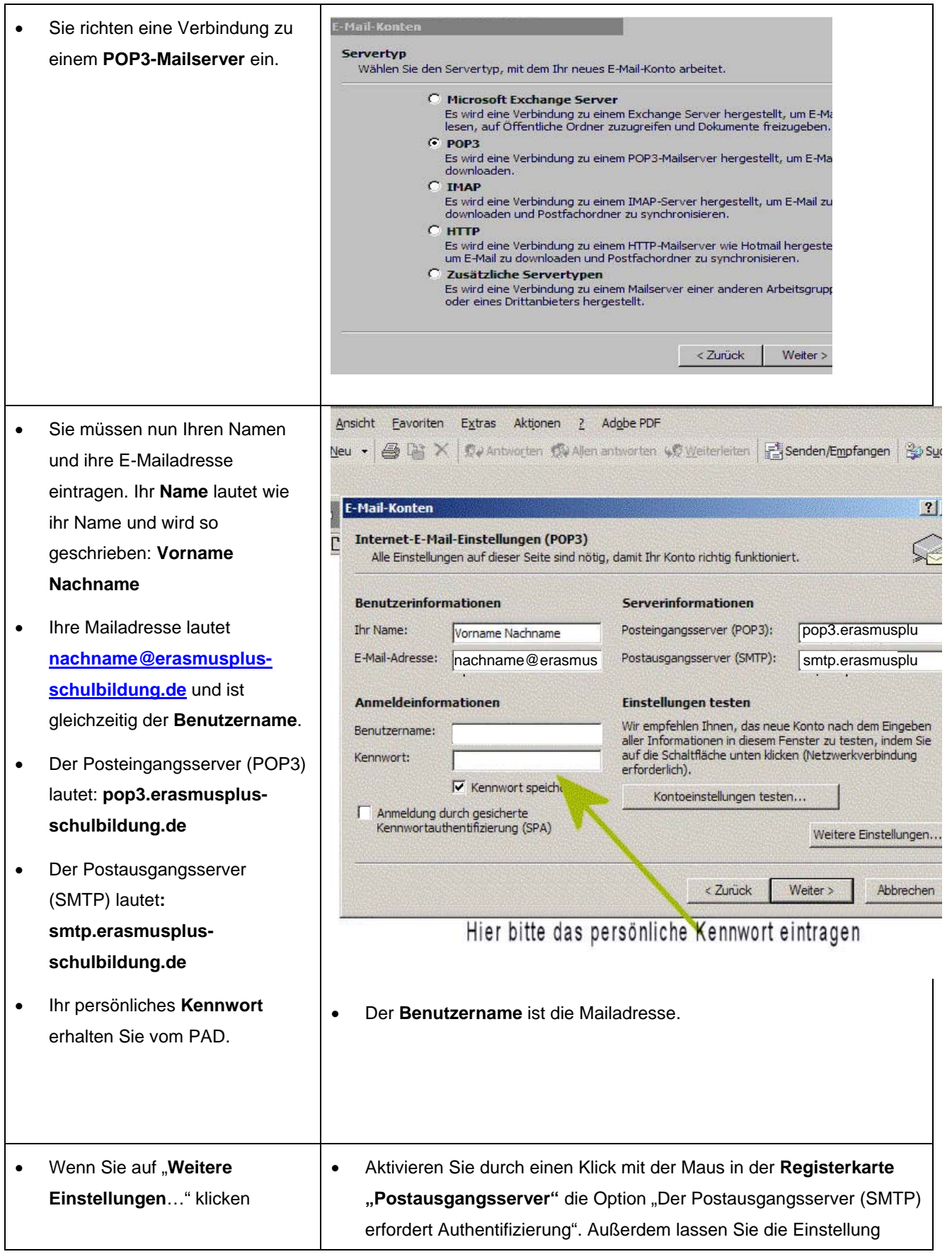

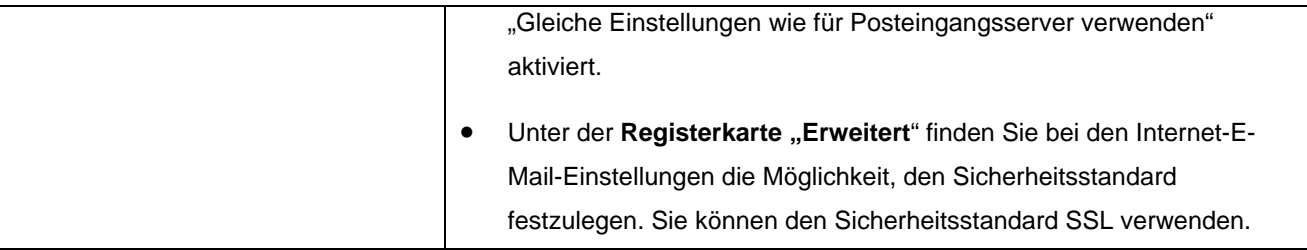

**Domainangaben IMAP-Server:** imap.erasmusplus-schulbildung.de POP3-Server: pop3.erasmusplus-schulbildung.de **SMTP-Server:** smtp.erasmusplus-schulbildung.de Sslin.df.eu (Zertifikatsdownload: POP3- und IMAP-Zertifikat) Servername für SSL-Abruf: sslmailpool.ispgateway.de (Zertifikatsdownload: POP3- und IMAP-Zertifikat) Port für SSL-Abruf bei 995 POP3-Nutzung: Port für SSL-Abruf bei 993 IMAP-Nutzung: SSlout.df.eu (Zertifikatsdownload: SMTP-Zertifikat) Servername für SSL-Versand: smtprelaypool.ispgateway.de (Zertifikatsdownload: SMTP-Zertifikat) Port für SSL-Versand: 465 Mailservername: **Julin** erasmusplus-schulbildung.de Domainname: Webmail: https://webmail.df.eu

Weitere Angaben, die Sie eventuell benötigen, finden Sie in der folgenden Tabelle:

Das Online-Postfach hat einen Speicherplatz von 300 MB. Bitte löschen Sie regelmäßig die aufkommenden E-Mails – auch die versendeten.

Beim ersten Abrufen der Mails über Ihr Mailprogramm erhalten Sie die Aufforderung, Ihr Kennwort einzugeben. Bitte tun Sie das und ab dann können Sie Ihre neue Mailadresse nutzen.

#### **b) E-Mails online verwalten**

Den Mailserver (das ist der Computer, über den alle erasmusplus-schulbildung-Mails verwaltet werden) finden Sie im Internet unter http://webmail.df.eu. Auf der Startseite erscheint ein Login-Fenster. Sie tragen Ihre **E-Mail-Adresse** nachname@erasmusplus-schulbildung.de in das entsprechende Feld ein und das Ihnen zugesandte **Passwort**. Beachten Sie dabei bitte die Groß- und Kleinschreibung.

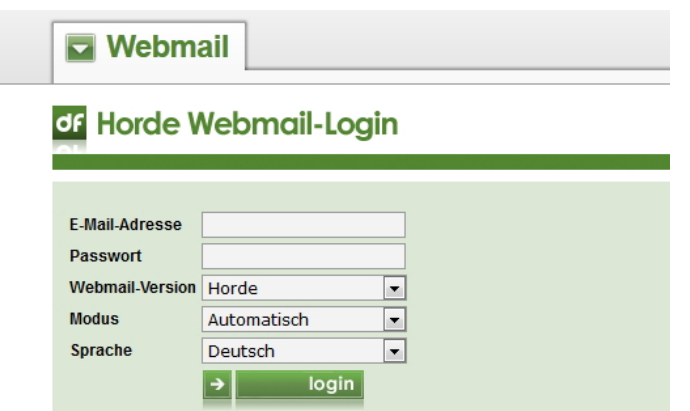

Nun klicken sie auf **Login** und Sie können Ihr Postfach online bearbeiten.

Ihr Postfach (siehe **Anzeige links im Menü**) ist auf 300 MB Fassungsvermögen eingestellt. Denken Sie daran, dass Sie entweder Ihr Postfach regelmäßig leeren oder ihr Mailprogramm (Outlook oder Thunderbird) so einstellen, dass die Mails auf dem Mailserver nach dem Abrufen gelöscht werden.

Wollen Sie das Programm verlassen, dann klicken Sie bitte auf das Feld **Abmelden**.

Falls Schwierigkeiten auftauchen, können Sie sich jederzeit gern an uns wenden: andrea.lummert@kmk.org oder 0228-501-380.

## **c) Im Webmailer den Papierkorb einstellen**

Damit Ihr Postfach nicht eines Tags überquillt, ist ein regelmäßiges Löschen alter E-Mails zu empfehlen. Sie können die Einstellungen zum Löschen wie folgt bearbeiten:

1. Wenn Sie eingeloggt sind, klicken Sie auf das Zahnradsymbol ganz oben. Wählen Sie dann

#### Benutzereinstellungen - Webmail

ä.

 $\overline{a}$ 

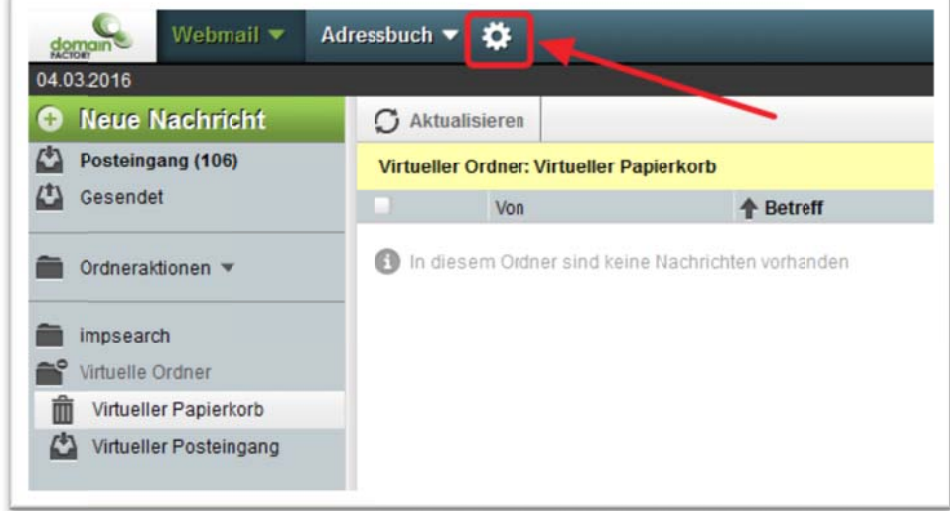

2. Klicken Sie im Bereich "Nachricht" auf "Nachrichten löschen und verschieben".

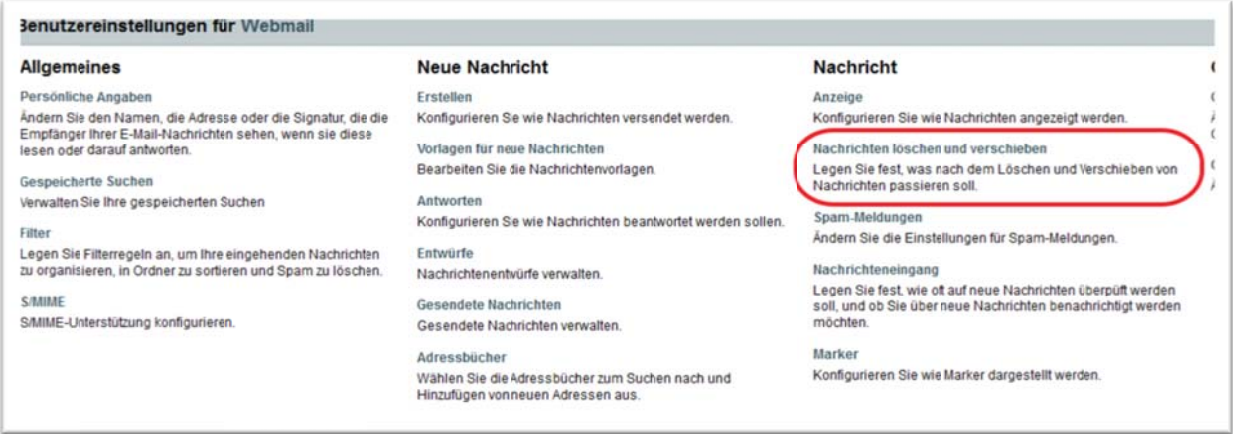

3. Im folgenden Menü können Sie einstellen, wie oft der Papierkorb geleert werden soll.

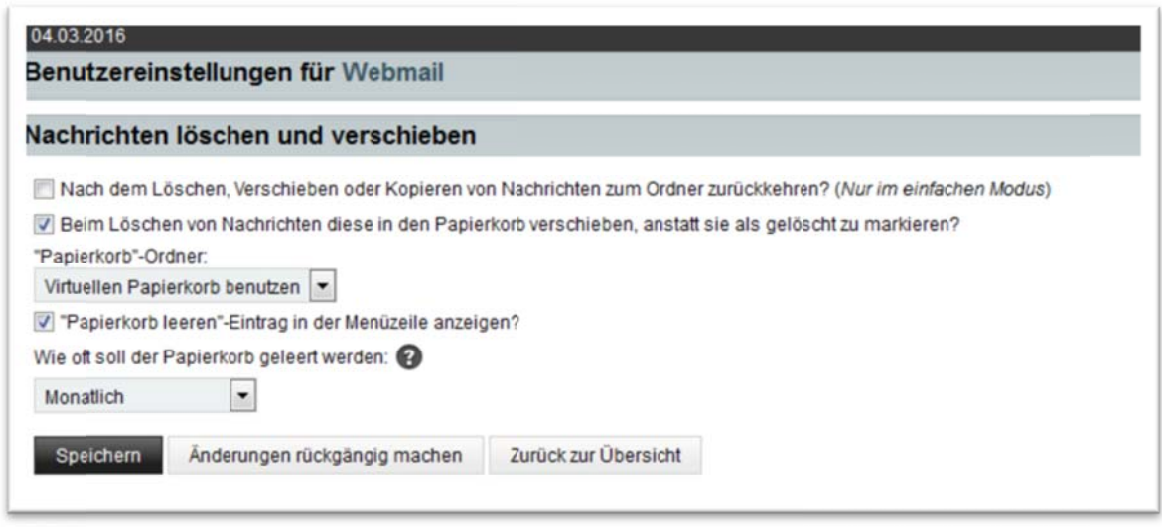

Wenn Sie die Einstellung eines virtuellen Papierkorbs wählen, werden dorthin alle gelöschten E-Mails verschoben. Sie können dann festlegen, wie ob der Papierkorb endgültig geleert wird (nie, täglich, wöchentlich, monatlich, jährlich, bei jedem Anmelden).

"impsearch" ist der Ordner, in dem alle vorhandenen E-Mails angezeigt werden. Im Posteingang sind nur die ungelesenen E-Mails.

Sie können die Mails, die Sie löschen wollen, markieren. Entweder alle auf einmal mit dem Häkchen in der obersten Zeile oder einen Teil auswählen (dazu eine Mail per Haken markieren, dann die Shift-Taste (Pfeil nach oben) drücken und eine weitere Mail weiter unten auswählen, dann werden alle Mails dazwischen ausgewählt). So können Sie beliebig viele Mails auswählen, Wenn Sie dann auf das Mülltonnensymbol klicken, werden die E-Mails in den virtuellen Papierkorb verschoben. Entsprechend dem eingestellten Rhythmus wird der Papierkorb geleert und die darin enthaltenen E-Mails endgültig gelöscht.